**メディアデータの差替え方法 (1/2)**

**アップロードしたメディアデータ(画像や PDF、動画)の差替えを実施する方法です。**

**差し替えたい画像が 1 つの記事でしか使われていない場合は手間は掛かりませんが、複 数の記事で使っているような場合は修正作業(画像の貼り直しやリンクの再設定)が大 変なため、このメディアデータの差替えが有効です。**

- **1:管理画面にログインします。**
- **2:左側メニューから「メディア」をクリックします。(画像1)**
- **3:差替えたいメディアをクリックします。(画像2)**

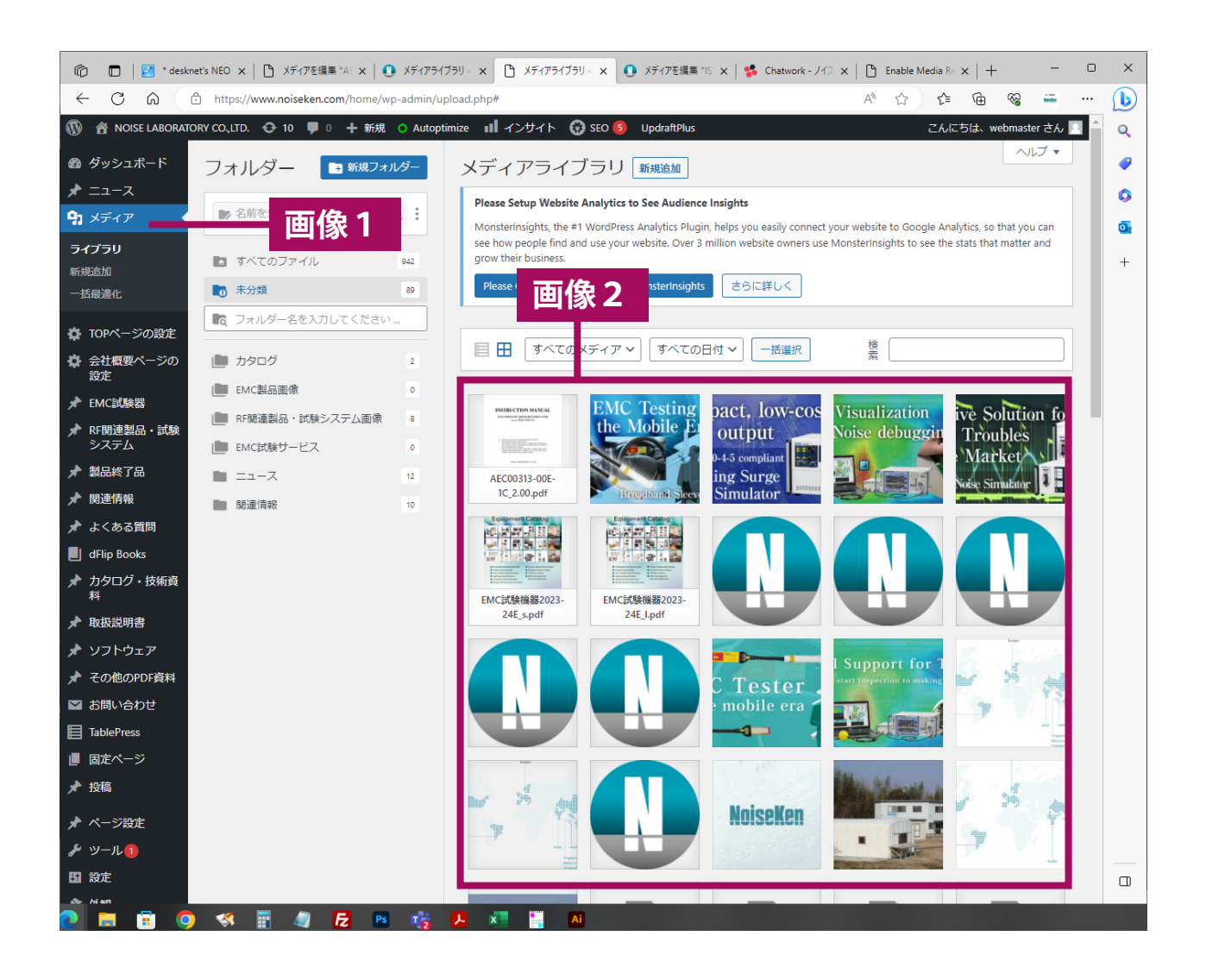

## **メディアデータの差替え方法 (2/2)**

**4:メディアを置換「新しいファイルをアップロード」をクリック(画像 3) (PDF の場合、「さらに詳細を編集」をクリックした後に「新しいファイルをアップロード」 をクリック )**

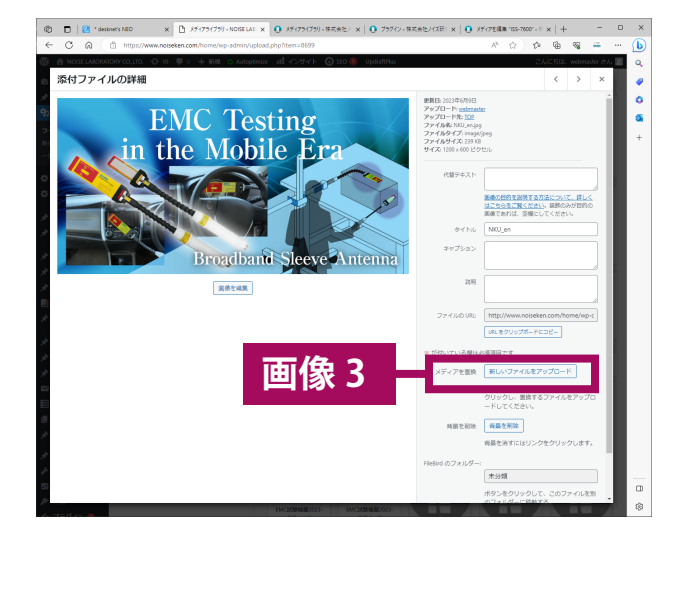

**画像ファイルの場合 PDF ファイルの場合**

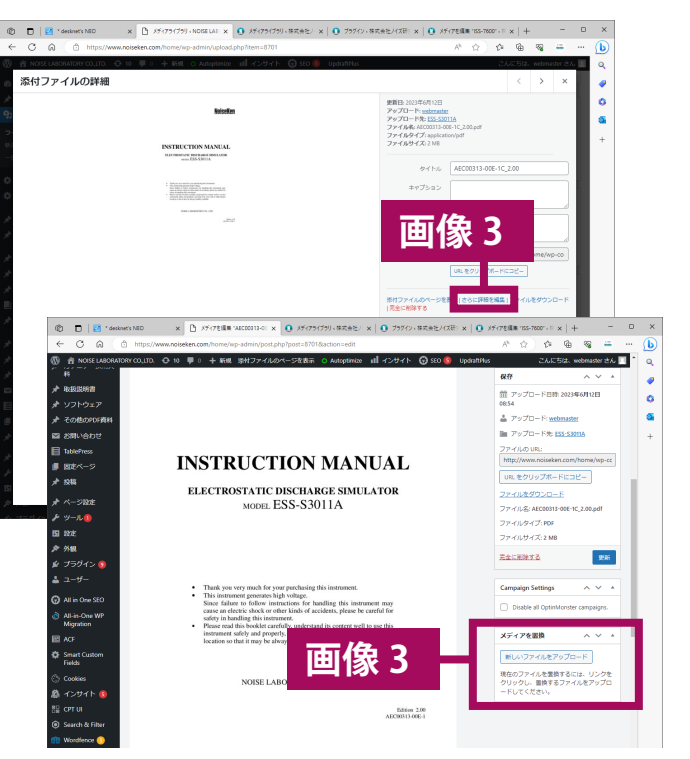

**4:メディアを選択またはドラックしてファイルをアップロードします。(画像4) ( 置換オプションは「ファイルの置換のみ」を選択してください。)(画像 5)**

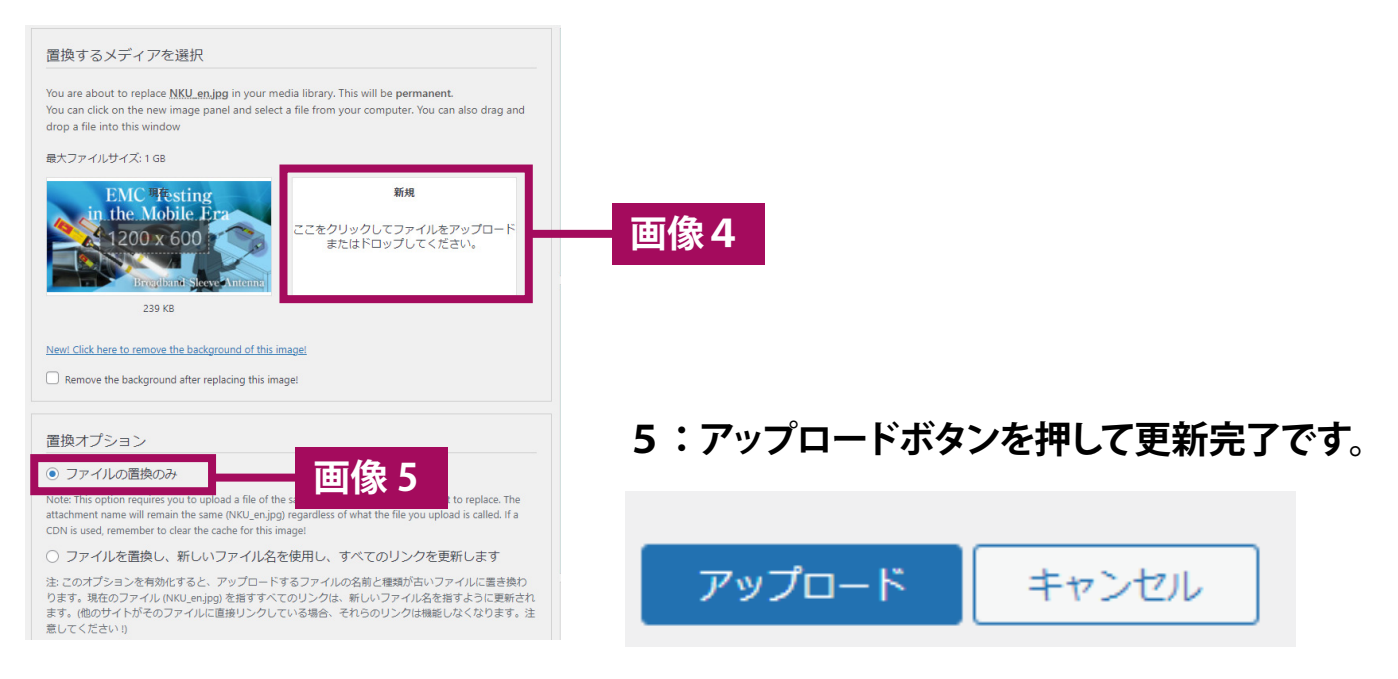